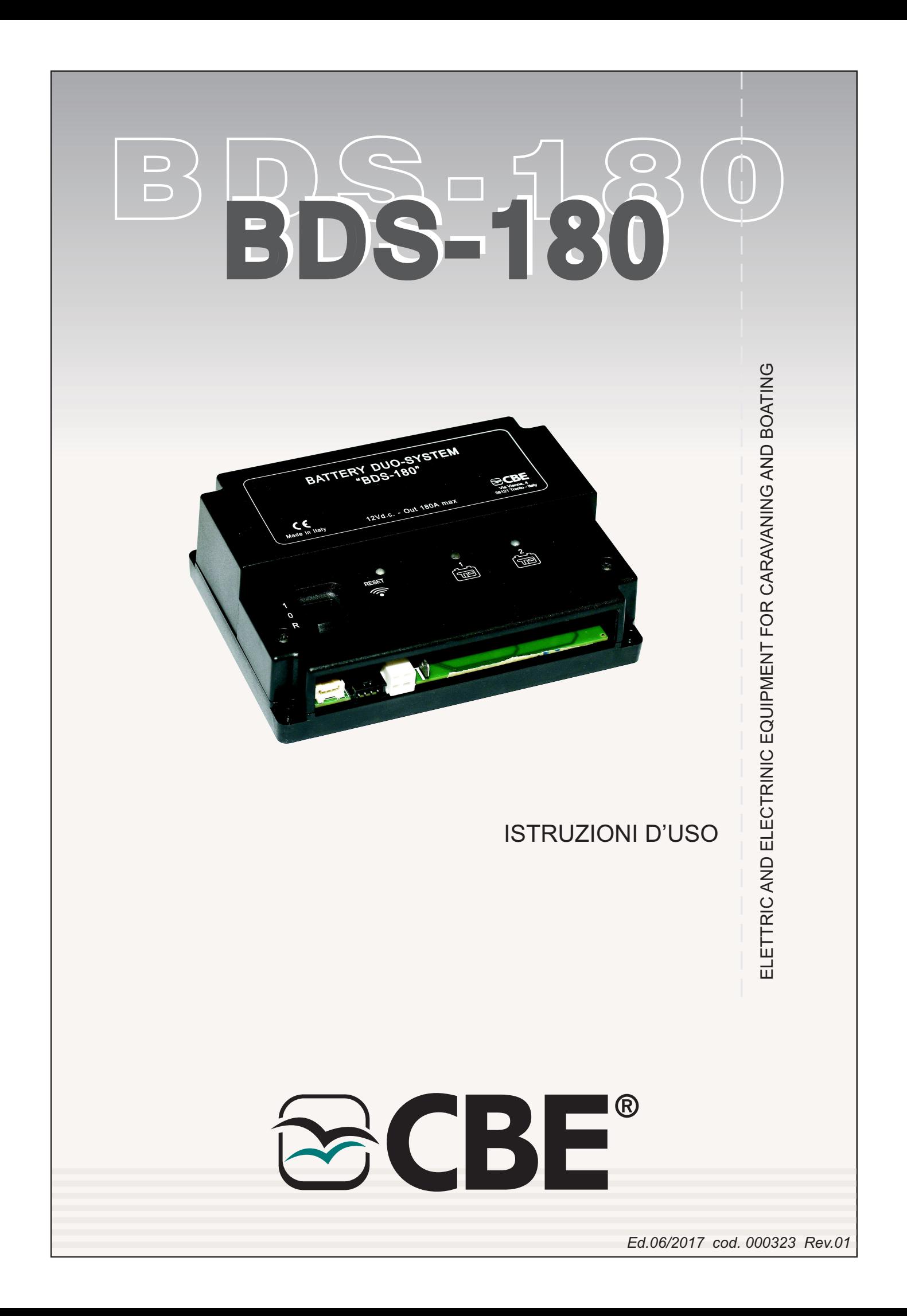

# **ITALIANO**

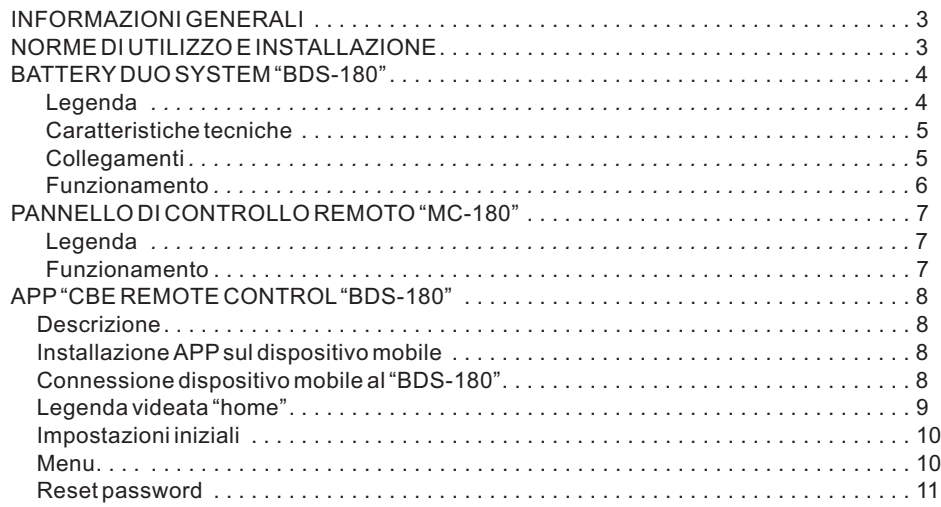

Ī

### **SELETTORE AUTOMATICO PER DUE BATTERIE DI SERVIZIO "BDS-180"**

### **INFORMAZIONI GENERALI**

Il BDS-180 è un dispositivo elettronico con microprocessore integrato in grado di gestire la CARICA e la SCARICA di due batterie di servizio a 12V con uguale o differente capacità, anche di età diverse.

L'apparecchio può funzionare in modalità "automatica" o in modalità "manuale".

- MODALITA' AUTOMATICA: gestisce l'utilizzo delle batterie in base al loro stato di carica. Le batterie lavorano in condizioni ottimali (in modo separato ed alternato) fornendo all'impianto la massima capacità disponibile e aumentando la loro durata nel tempo. Durante il funzionamento viene testata l'efficienza di ogni singola batteria.
- MODALITA' MANUALE: viene connessa permanentemente la batteria prescelta escludendo ogni tipo di automatismo e controllo (ad esclusione della funzione "salva batteria").

La modalità "manuale" è attivabile solo in presenza del pannello remoto "MC-180" (optional) o tramite l'APP "CBE Remote Control BDS-180" per dispositivi mobili (disponibile sugli "APP Store").

### **NORME DI UTILIZZO E INSTALLAZIONE**

- L'apparecchio deve essere utilizzato solo ed unicamente per la gestione delle batterie di servizio.
- Qualuque connessione diretta sulle batterie può causare malfunzionamenti all'apparecchio.
- Il BDS-180 deve essere unicamente utilizzato con batterie al piombo-acido, al piombo-gel, AGM o a ioni di litio (senza elettronica integrata).
	- NB: l'apparecchio non è adatto per la gestione di batterie a nickel/cadmio o altri tipi di batterie ricaricabili o non ricaricabili.
- Il dispositivo non è assolutamente adatto all'uso in ambienti esterni e deve essere installato in un apposito vano, asciutto ed aerato.
- Utilizzare cavi di adeguata sezione.
- Proteggere i cavi da ogni possibile danneggiamento.
- Installare un fusibile di protezione per ogni batteria nelle sue immediate vicinanze.

### **IMPORTANTE:**

- **L'installazione deve essere eseguita solamente da personale tecnico specializzato.**
- **In caso di un utilizzo improprio dell'apparecchiatura, ne decade la garanzia ed il produttore declina ogni responsabilità per danni a cose o persone.**
- **Le batterie esaurite devono essere smaltite attenendosi alle norme vigenti sulla tutela dell'ambiente.**
- **Al selettore possono essere collegate due batterie di diversa capacità ma con la stessa tecnologia costruttiva, ad esempio due batterie al gel.**

**(Non collegare mai, ad esempio, una batteria al piombo acido ed una al piombo-gel!).**

# **BATTERY DUO-SYSTEM "BDS-180"**

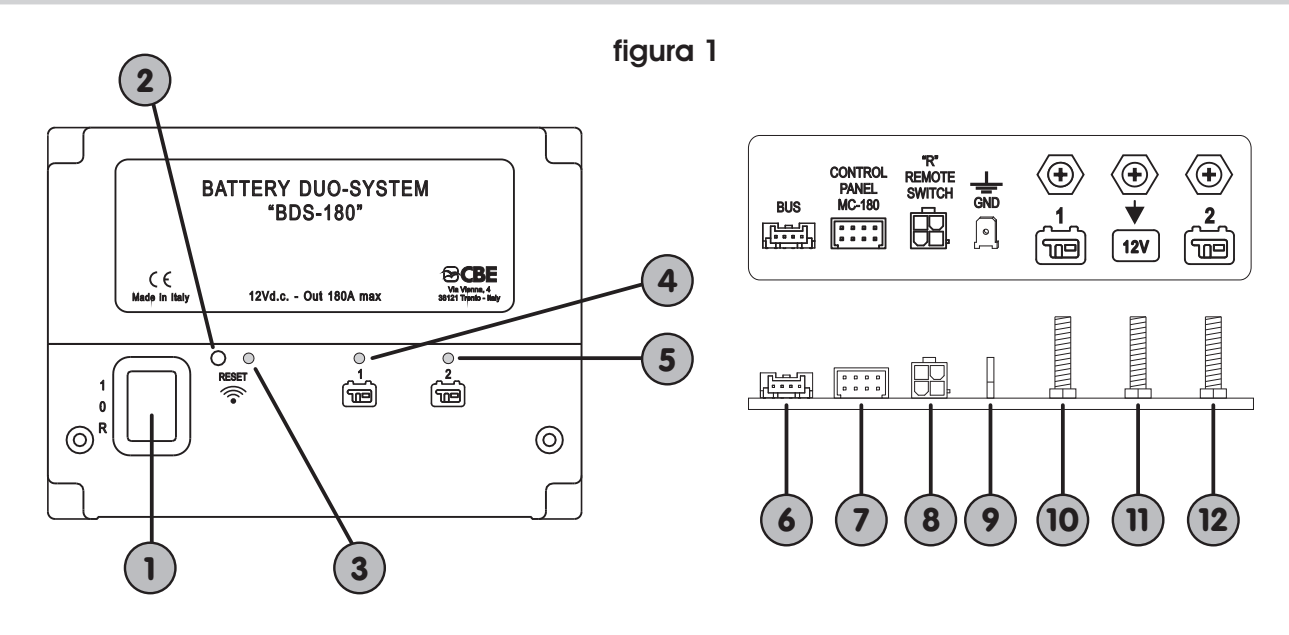

### **LEGENDA**

**1)** Interruttore a tre posizioni:

- "1" (ON): apparecchio acceso.
- "0" (OFF): apparecchio spento (entrambe le batterie non sono collegate al sistema).
- "R" (REMOTE SWITCH): apparecchio comandato da un interruttore ON-OFF remoto (vedi collegamento "Figura 2").
- **2)** Pulsante di "RESET".

Per premere il pulsante inserire un oggetto appuntito (es: cacciavite) nel foro esercitando una leggera pressione.

- Ad ogni pressione breve si attiva/disattiva il WI-FI.
- Premendo il pulsante per almeno 3 secondi, si effettua il reset della password per la connessione WI-FI (vedere menu "RESET PASSWORD" per rimpostare una nuova password).
- **3)** Led blu di segnalazione WI-FI.

Con WI-FI attivo il led emette due lampeggi brevi ogni 2 secondi.

- **4)** Led giallo di segnalazione utilizzo batteria servizi "1":
	- LED ACCESO: connessione della rispettiva batteria al sistema.
	- LED CON LAMPEGGIO BREVE: intervento funzione "SALVA BATTERIA".
	- LED CON LAMPEGGIO LUNGO: segnalazione di batteria guasta.
- **5)** Led giallo di segnalazione utilizzo batteria servizi "2":
	- LED ACCESO: connessione della rispettiva batteria al sistema. LED CON LAMPEGGIO BREVE: intervento funzione "SALVA BATTERIA".
	- LED CON LAMPEGGIO LUNGO: segnalazione di batteria guasta.
- **6)** Connettore per il collegamento ai sistemi **BUS CBE** (optional).
- **7)** Connettore per il collegamento del pannello remoto "MC-180".
- **8)** Connettore per il collegamento di un interruttore remoto (REMOTE SWITCH) per accendere il dispositivo a distanza.
- **9)** Faston tipo "6.3" per il collegamento della massa di alimentazione del BDS-180.
- **10)** Bullone "M6" per il collegamento del polo positivo della batteria servizi "1".
- **11)** Bullone "M6" per il collegamento dell'impianto a 12V (utenze, carica batterie, regolatore di carica solare,...).
- **12)** Bullone "M6" per il collegamento del polo positivo della batteria servizi "2"

4 ITALIANO  $\overline{4}$ 

I

**TALIANO** 

# **CARATTERISTICHE TECNICHE**

- $\ddot{\bullet}$ Tensione nominale: 12Vd.c.
- $\ddot{\bullet}$ Autoconsumo:
	- 28mA (con WI-FI disattivo)
	- 38mA (con WI-FI attivo a livello massimo)
- $\bullet$ Temperatura di esercizio: -10°C +60°C.
- w Corrente massima di funzionamento in automatico 180A (con picchi fino a 240A)
- $\ddot{\bullet}$ Corrente massima di funzionamento in manuale 90A (con picchi fino a 120A)
- $\ddot{\bullet}$ Dimensioni (mm): 150x110 H48.
- $\ddot{\bullet}$ Peso (gr): 350.

### **COLLEGAMENTI**

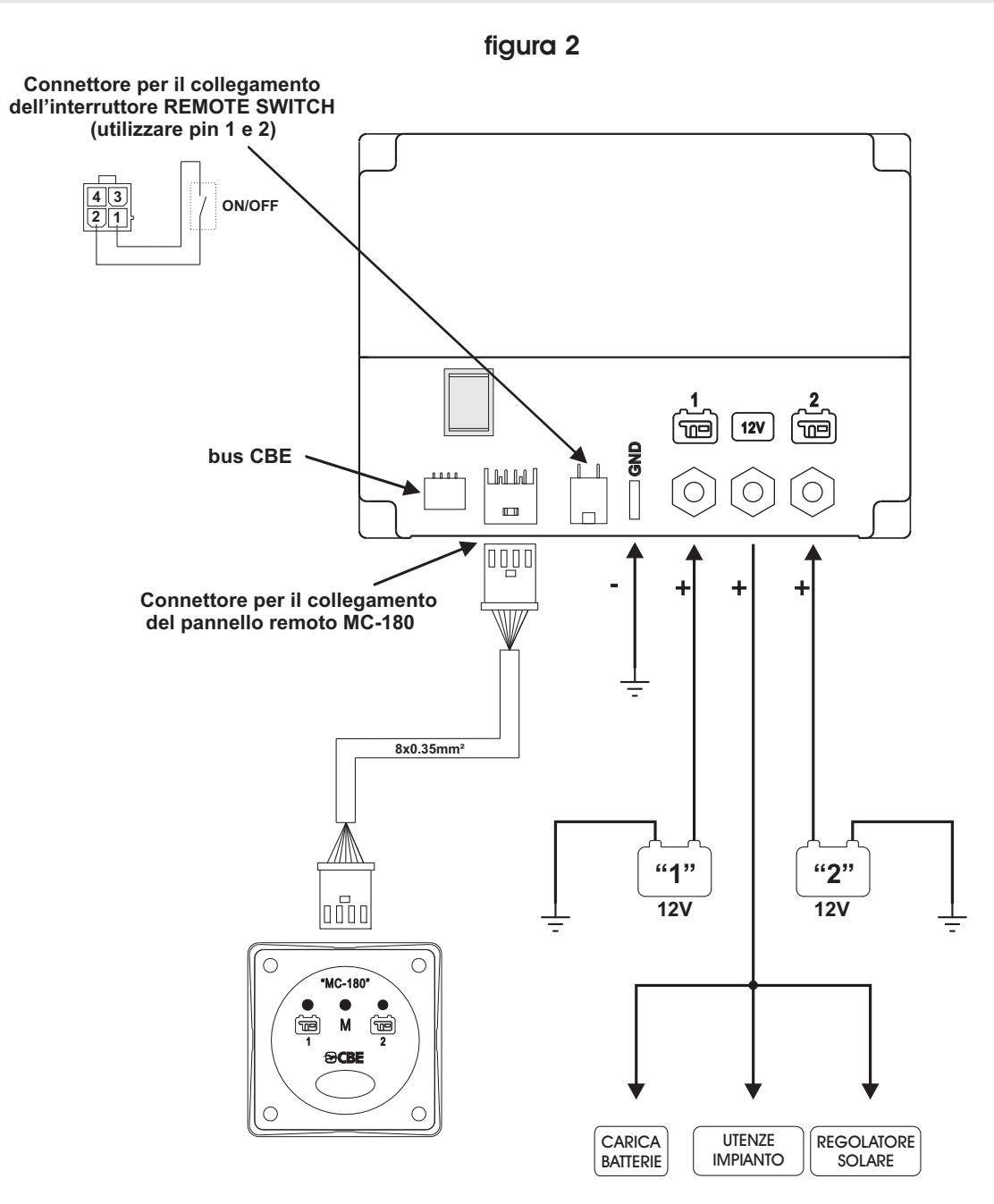

**ITALIANO** 5 ITALIANO

### **FUNZIONAMENTO**

Funzionamento "modalità automatica" in fase di scarica:

- Con carico limitato (fino a 35A) il dispositivo permette la scarica delle batterie in modo separato ed alternato fino alla soglia di riferimento di batteria scarica utilizzando l'algoritmo del microprocessore che analizza le condizioni di ogni batteria e le variabili del sistema.
- Con carico elevato (superiore a 35A) il dispositivo collega temporaneamente le batterie in parallelo.

Funzionamento "modalità automatica" in fase di carica:

- Indipendentemente dalla fonte di ricarica (alternatore, carica batterie, moduli fotovoltaici,...) le batterie vengono gestite dal microprocessore in modo separato ed alternato fino al raggiungimento della soglia di fine carica di ogni singola batteria.
- Una volta ultimata la fase di fine carica di ogni batteria, il dispositivo mantiene entrambe le batterie cariche collegandole in parallelo
- Al collegamento di un'utenza l'apparecchio separa le batterie per poter ripartire con la fase di scarica.

#### FUNZIONE "SALVA BATTERIA"

La funzione "salva batteria" scollega tutte le utenze quando la tensione delle batterie scende sotto i 9.5V (per evitare il conseguente danneggiamento irreversibile).

L'intervento della funzione "SALVA BATTERIA" viene indicata con il lampeggio breve di entrambi i led rif.4 e 5 (fig.1).

Quando la tensione scende sotto i 8.5V, il dispositivo si spegne automaticamente.

E' possibile ripristinare le batterie in modo manuale, spegnendo e riaccendendo il dispositivo.

Se la tensione di batteria non sale oltre i 9.5V viene garantita l'alimentazione alle utenze per un massimo di 1 minuto.

### FUNZIONE "CONTROLLO EFFICIENZA BATTERIA"

IL BDS-180 è in grado di rilevare se le batterie collegate hanno un elemento in corto o se hanno esaurito completamente la loro capacità.

In queste situazioni il dispositivo isola la batteria danneggiata e segnala l'anomalia con il lampeggio lungo del rispettivo led presente sul "BDS-180" (rif. 4 o 5) e sul pannello di comando "MC-180" (rif. 1 o 2).

# **PANNELLO DI CONTROLLO REMOTO "MC-180"**

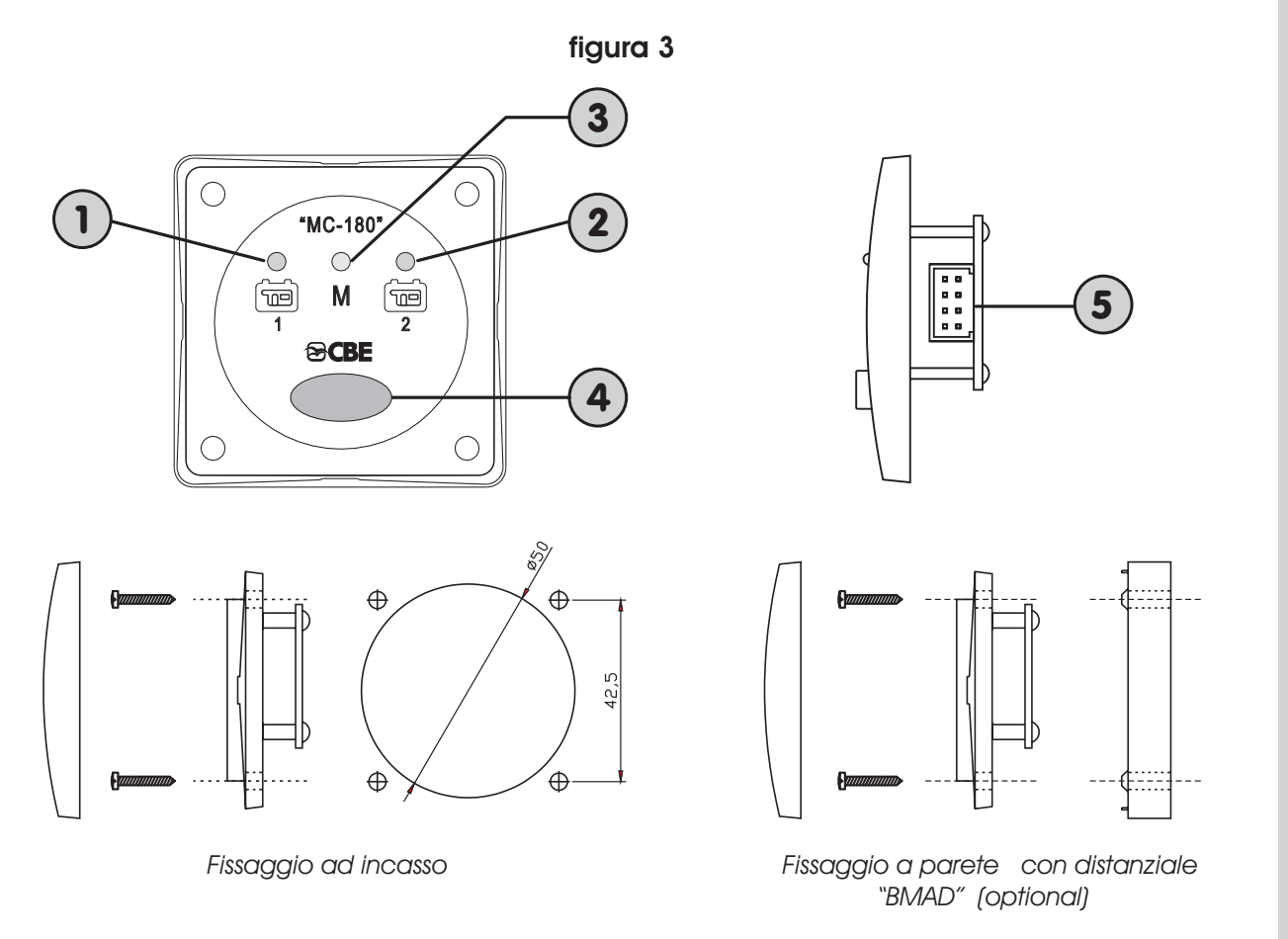

### **LEGENDA**

- **1)** Led blu di segnalazione utilizzo batteria servizi "1".
- **2)** Led blu di segnalazione utilizzo batteria servizi "2".
- **3)** Led giallo di segnalazione modalità "manuale" impostata.
- **4)** Pulsante di selezione.
- **5)** Connettore per il collegamento al BDS-180 (in dotazione con MC-180 viene fornito un cavo con lunghezza 6m)

### **FUNZIONAMENTO**

Con una pressione lunga (3 secondi) del pulsante rif. 4 è possibile cambiare la modalità di funzionamento del BDS-180 da "automatica" a "manuale" e viceversa.

Il led giallo acceso rif.3 indica l'attivazione della modalità "manuale".

In modalità "manuale", con una pressione breve del pulsante rif. 4, è possibile selezionare la batteria "1" o la "2".

# **APP "CBE REMOTE CONTROL BDS-180"**

### **DESCRIZIONE**

L'app "CBE Remote Control BDS-180" permette di gestire da remoto due batterie servizi tramite il dispositivo BDS-180.

L'app offre le seguenti funzioni:

- Selezione della modalità di funzionamento del BDS-180 (automatico/manuale)
- Visualizzazione grafica e in volt della tensione delle due batterie
- Visualizzazione della corrente di carica e scarica
- Visualizzazione del tempo di utilizzo residuo
- Visualizzazione del numero dei cicli di carica e scarica delle due batterie
- Segnalazione dell'intervento della funzione "salva batteria"
- Segnalazione di anomalie nelle batterie
- Manuale del BDS-180
- Aggiornamento firmware del BDS-180

### **INSTALLAZIONE APP SUL DISPOSITIVO MOBILE**

Scaricare l'APP "Remote Control BDS-180" dallo "store" sul dispositivo mobile. L'APP è disponibile sia su "AppStore Apple" che su "Play Store Google".

 $\blacktriangleright$  Google play

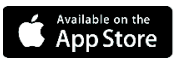

Sistemi operativi supportati:

- Android 4.0 o superiore
- iOS 8.0 o superiore

Installare l'APP sul dispositivo mobile. E' possibile installare l'APP su più dispositivi mobili.

### **CONNESSIONE DISPOSITIVO MOBILE AL BDS-180**

- ! Verificare che l'interruttore del BDS-180 rif.1 (figura 1) sia impostato sulla posizione "1".
- ! Se impostato su "R" verificare che l'interruttore remoto "REMOTE SWITCH" sia impostato su ON.
- ! Premere con una breve pressione il pulsante "RESET" rif. 2 (figura 1) sul BDS-180, il led blu rif. 3 dovrebbe emettere due brevi lampeggi ogni 2 secondi.
- ! Nelle impostazioni WIFI del dispositivo mobile collegarsi alla rete creata dal "BDS-180". La password di default è "**00000000**".
- ! Aprire l'APP "Remote Control BDS-180".
- ! Alla prima connessione verrà chiesto di impostare una nuova password.
- *NB: E' possibile installare l'APP su diversi dispositivi mobili, ma non è possibile connetterli contemporaneamente al BDS-180.*
	- *La "password" viene memorizzata nel BDS-180 e quindi sarà unica per i vari dispositivi abilitati.*
- *NB: Ad ogni modifica password è necessario effettuare nuovamente l'associazione del dispositivo mobile al BDS-180.*

### **LEGENDA VIDEATA "HOME"**

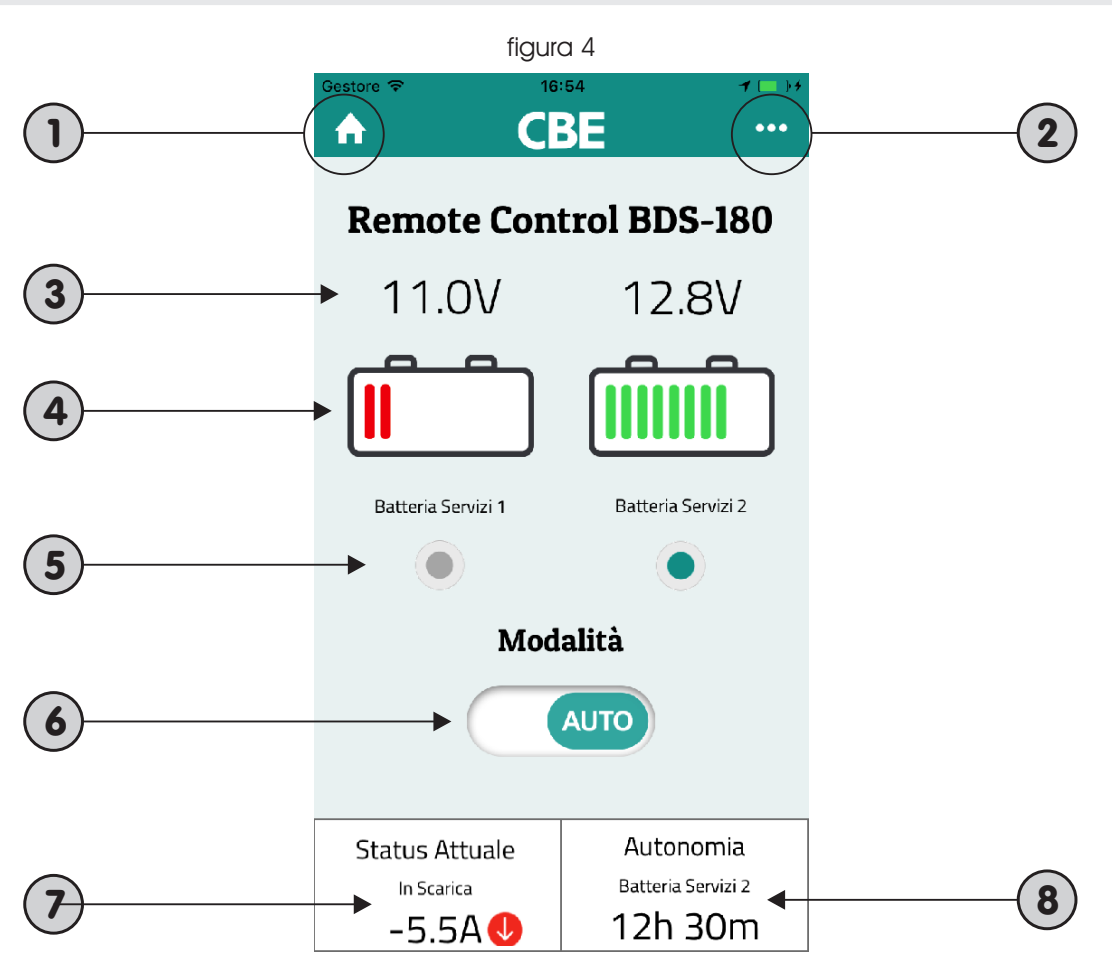

- **1)** Tasto "home" per ritornare alla videata principale.
- **2)** Tasto "menu" per accedere alle voci del menu.
- **3)** Indicazione della tensione in Volt delle batterie 1 e 2.
- **4)** Visualizzazione a barra dello stato delle batterie 1 e 2.
- **5)** Indicazione della batteria o delle batterie collegate.
- **6)** Selettore della modalità di funzionamento manuale o automatico.
- **7)** Indicazione della corrente di carica o scarica della batteria in uso.
- **8)** Indicazione dell'autonomia residua della batteria in uso, visualizzata solo durante la fase di scarica.

Con batterie in parallelo, i valori della corrente e dell'automia residua sono riferiti alla somma delle due batterie.

*NB: Per avere una corretta visualizzazione dell'autonomia residua è necessario effettuare un ciclo di scarica ed un ciclo di carica completo delle batterie, in questo modo il sistema acquisisce tutte le informazioni relative alle batterie.*

**TALIANO** 9 ITALIANO

# **IMPOSTAZIONI INIZIALI**

Una volta effettuata la prima connessione e dopo aver attivato l'APP, premere il tasto "menu" rif. 2 e selezionare la voce "Configurazione".

Impostare i seguenti dati:

- Installazione/sostituzione batteria 1
- Installazione/sostituzione batteria 2
- Capacità batteria 1 (Ah)
- Capacità batteria 2 (Ah)

Confermare i dati inseriti premendo il pulsante "S*alva Configurazione*" e poi "*Conferma*".

Si consiglia inoltre di impostare una nuova password e regolare la potenza del segnale WI-FI:

- Nuova Password
- Potenza Segnale (livello 1,2 e 3)

Confermare le modifiche premendo il pulsante "Salva Configurazione WI-FI" e poi "Conferma".

**NB: ad ogni modifica password è necessario effettuare nuovamente l'associazione del dispositivo mobile al BDS-180.**

### **MENU**

Per entrare nel menu premere il tasto rif.2 nella videata iniziale. Nel menu è possibile accedere alla seguente voci:

- : ! **Informazioni avanzate (per la visualizzazione delle informazioni relativa al sistema)**
	- vengono indicate eventuali problematiche relativi alle due batterie collegate. # *Errori*
	- **o** *Data installazione inalidate* overlidati problematione relativi alle due batterie collegate.<br>**O** *Data installazione batterie* viene indicata la data di installazione impostata delle batterie.
	- viene indicata la capacità in "Ah" impostata delle batterie. # *Capacità batterie*
	- viene indicato il numero delle cariche complete effettuate sulle # *Numero cariche complete*  batterie.
	- *ONumero scariche complete -* **viene indicato il numero delle scariche complete effettuate sulle** batterie.
	- **o** Stato salute batterie viene indicato in % lo stato di salute delle batterie.
- **Istruzioni (guida per la connessione WI-FI del dispositivo BDS-180).** !

### **Configurazione.**

#### **- Configurazione delle batterie**

- o *Installazione/sostituzione batteria 1* per impostare la data di installazione/sostituzione della batteria 1.
- ما المسلم بين<br>**o** Installazione/sostituzione batteria 2 per impostare la data di installazione/sostituzione della batteria 2.
- pattena L.<br>**o** Capacità batteria 1 (Ah) per impostare la capacità della batteria 1.
- per impostare la capacità della batteria 2. *Capacità batteria 2 (Ah)* #

Per confermare le modifiche effettuate premere su "Salva configurazione" e poi "Conferma".

### **- WI-FI**

- # per impostare una nuova password. *Nuova\_Password*
- **o** *castia*<sub>n</sub> desirord Tper impostate and nasta passivera.<br>**o** Conferma\_Password per confermare la nuova password impostata.
- **o** *Potenza segnale* per impostare la potenza del segnale WI-FI (impostabile su 3 livelli di **o** *Potenza segnale* per impostare la potenza del segnale WI-FI (impostabile su 3 livelli di potenza)

Per confermare le modifiche effettuate premere su "Salva configurazione WI-FI" e poi " ". *Conferma*

#### **- Aggiornamento firmware.**

Per aggiornare il firmware del BDS-180 all'ultima versione disponibile, premere su "Update" e poi su . *"OK"*

Non spegnere il dispositivo durante la fase di aggiornamento, che può richiedere alcuni minuti. Al termine delle operazioni viene visualizzato un messaggio di conferma ed è necessario associare nuovamente il proprio dispositivo mobile al BDS-180.

- **Manuale (per consultare il manuale d'istruzione del dispositivo BDS-180).** !
- **Contatti assistenza tecnica CBE.** !

### **RESET PASSWORD**

Nel caso in cui venga dimenticata la password che consente la connessione del BDS-180 tramite APP, è possibile, tenendo premuto per 3 secondi il pulsante "RESET" (rif. 2 - figura 1), resettare la password impostata al valore di default (00000000).

Una volta effettuato il reset, entrare nel menu "Configurazione" ed impostare una nuova password. La password dovrà essere aggiornata su tutti i dispositivi mobili associati al BDS-180.

# $C<sub>f</sub>$

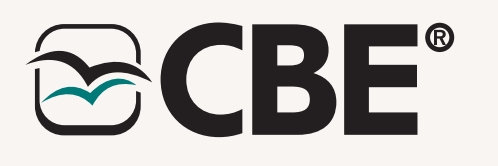

# **CBE S.r.l.**

Via Vienna, 4 - z.i. Spini (settore D) 38121 Trento - Italy Tel. +39 0461 991598 - Fax +39 0461 960009 www.cbe.it - E-mail: cbe@cbe.it

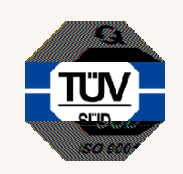